*Thank you for your purchase!*

Astoria ICAO/ KAST

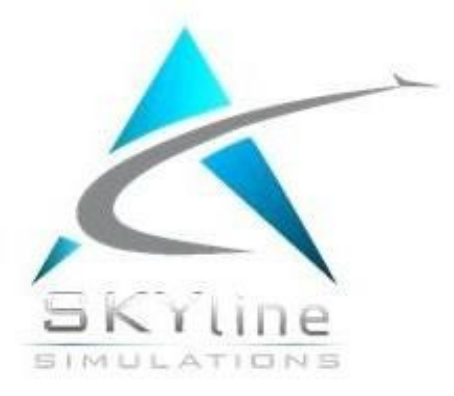

# MSFS2020 Manual version

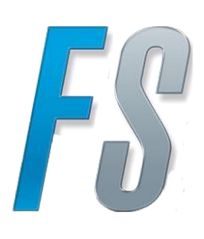

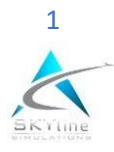

## ABOUT KAST ASTORIA

Astoria Regional Airport (KAST) for MSFS 2020 is a civil and military airport in Warrenton Astoria (Oregon). The airport is the home of Coast Guard Air Station Of 870 acres and 15 feet of elevation and two asphalt runways.

Runways: 8/26 5,795 and 14/32 4,996 feet.

US Coast Guard can serve helicopters and military aircrafts

Fly above Astoria and enjoy the night view with perfect landmarks like the Astoria Column, the Light House and the famous Megler Bridge!

A piece of art airport, developed by the latest technology methods

CODE: AST Elevation: 4.4m – 14.3 feet **Oregon**

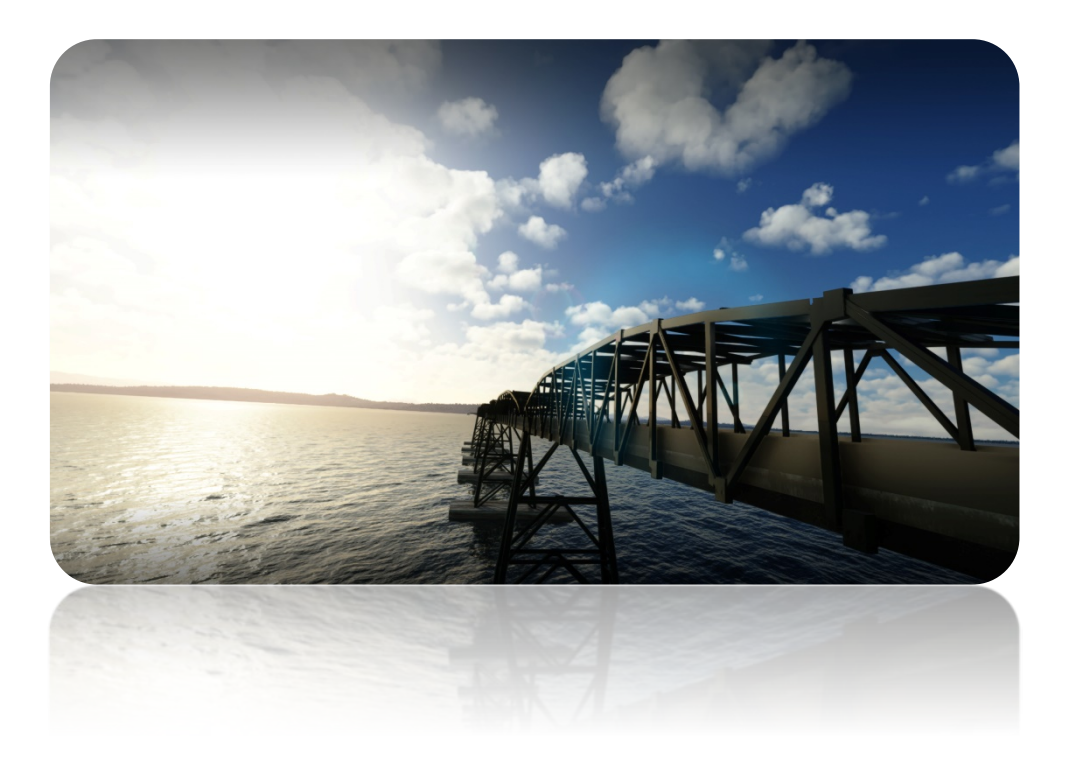

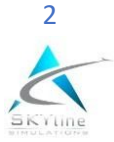

## PRODUCT FEATURES

### **Detailed Airport**

- Designed with the latest airport updates
- UHD Custom Textures using the latest painting techniques
- $\mathbf{R}$ Super Detailed 3D modeling
- **PBR Materials on every building**
- $\mathbf{R}$ FSEco-subsystem
- Detailed HD Ground with PBR and decals
- Custom 3D vegetations blends with orthophotos
- $\circledast$ Thousands of 3D custom objects with amazing Night ystem
- Accurate Depiction of Astoria Airport area using original US imagery and OSM data
- High resolution Buildings, Landmarks Column, Light House, Bridge
- Amazing and detailed Night Textures

#### **System requirements:**

Microsoft Flight Simulator 2020 Microsoft Windows 7 / 8 / 10 (64bit) Prozessor: Quad-Core 3,5 GHz RAM: 16 GB DDR4-RAM (2666 MHz) Videocard: 8 GB VRAM (DirectX 11) Download-Size: 2.68 GB

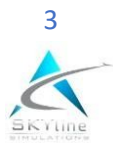

## INSTALLING THE AIRPORT

On the main airport downloaded zip file you will find the following installer file: "KAST-Astoria Airport Skyline Simulations.exe" Run the installer file and follow the instruction. Select the MSFS2020 folder for new airports installation usually Community folder. That's it! Enjoy!

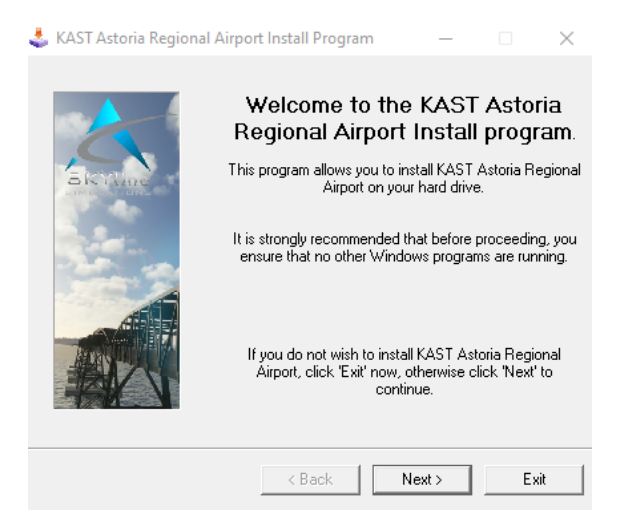

Select your community folder according your MSFS version

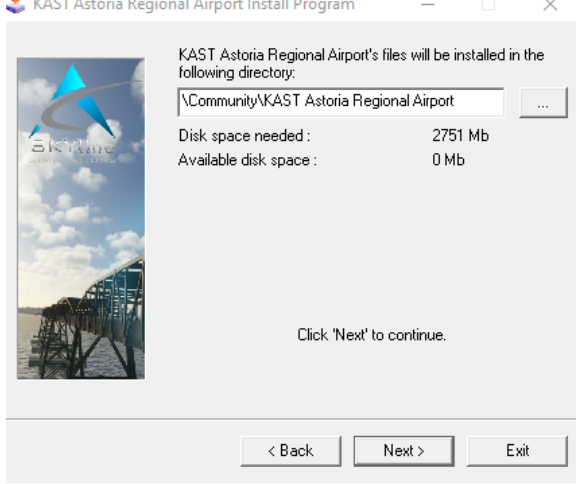

#### For the Steam install:

C:\Users\[Your User Name]\AppData\Local\Packages\

Microsoft.FlightDashboard\_8wekyb3d8bbwe\LocalCache\Packages\

For the Windows Store install:

C:\Users\[Your User Name]\AppData\Local\Packages\ Microsoft.FlightSimulator\_8wekyb3d8bbwe\LocalCache\Packages\

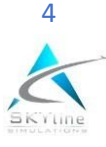

## FINDING THE AIRPORT IN

You can find the airport in FS many ways, you can search in the name (Astoria Airport), the ICAO code (KAST). You can then select the active runway or any of the parking location

## COVERAGE

This scenery covers the complete airport area and the immediate surroundings, photoreal and Landmarks

## CHARTS

You can find the new airport diagram from Airnav charts in the on [https://www.airnav.com/airport/K](https://www.airnav.com/airport/)AST

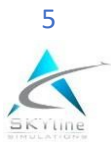

## SETTINGS (SCENERY SETTINGS) FOR BETTER FLIGHT **EXPERIENCE**

This guide suggests you to set the following graphics settings for better performance and quality. Use it with your own risk.

- set the Display Mode to FULL SCREEN, and make sure that the full screen resolution is your native resolution.
- select the Global Rendering Quality to be in HIGH END
- set the following settings

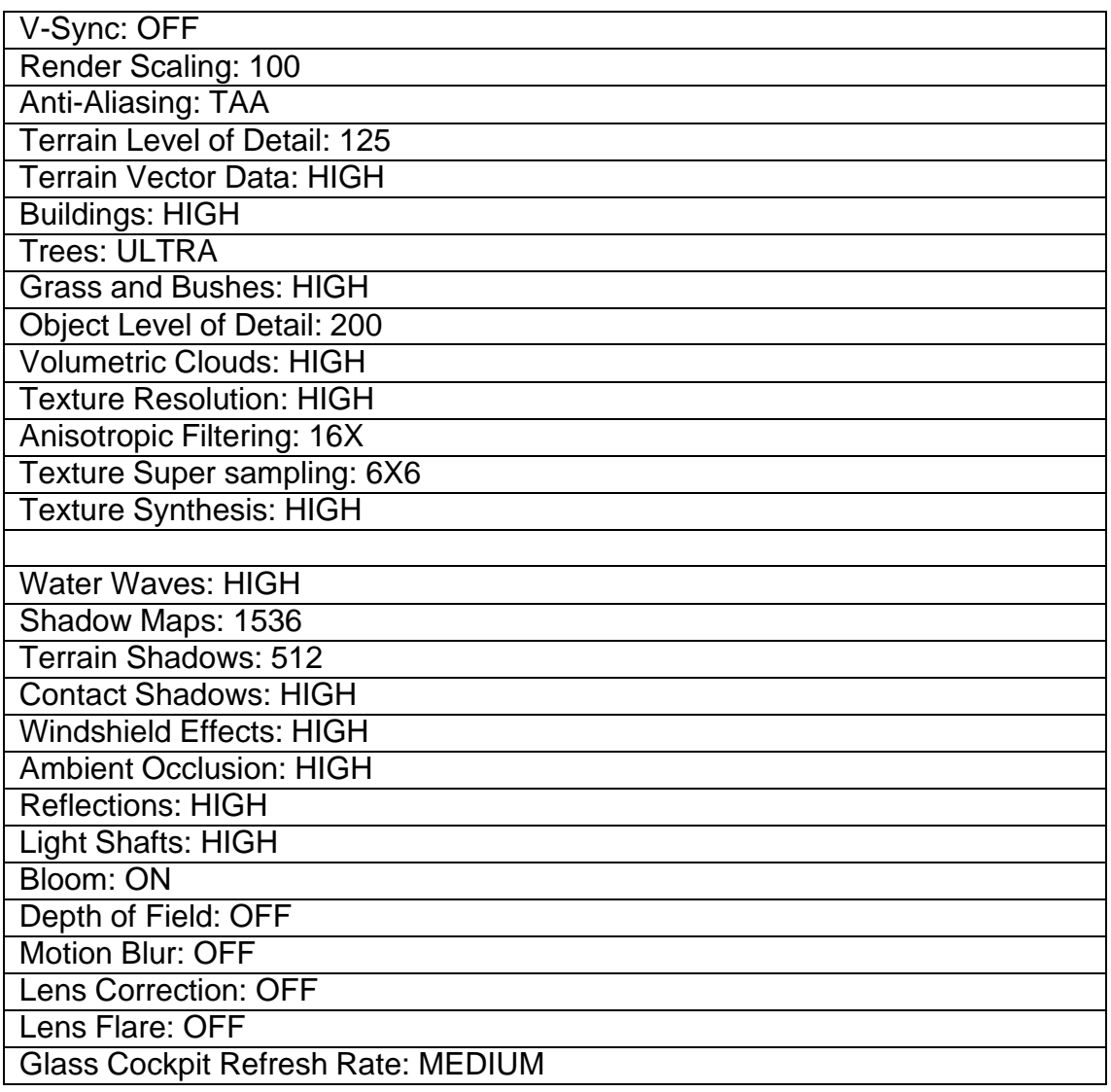

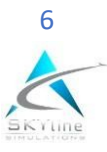

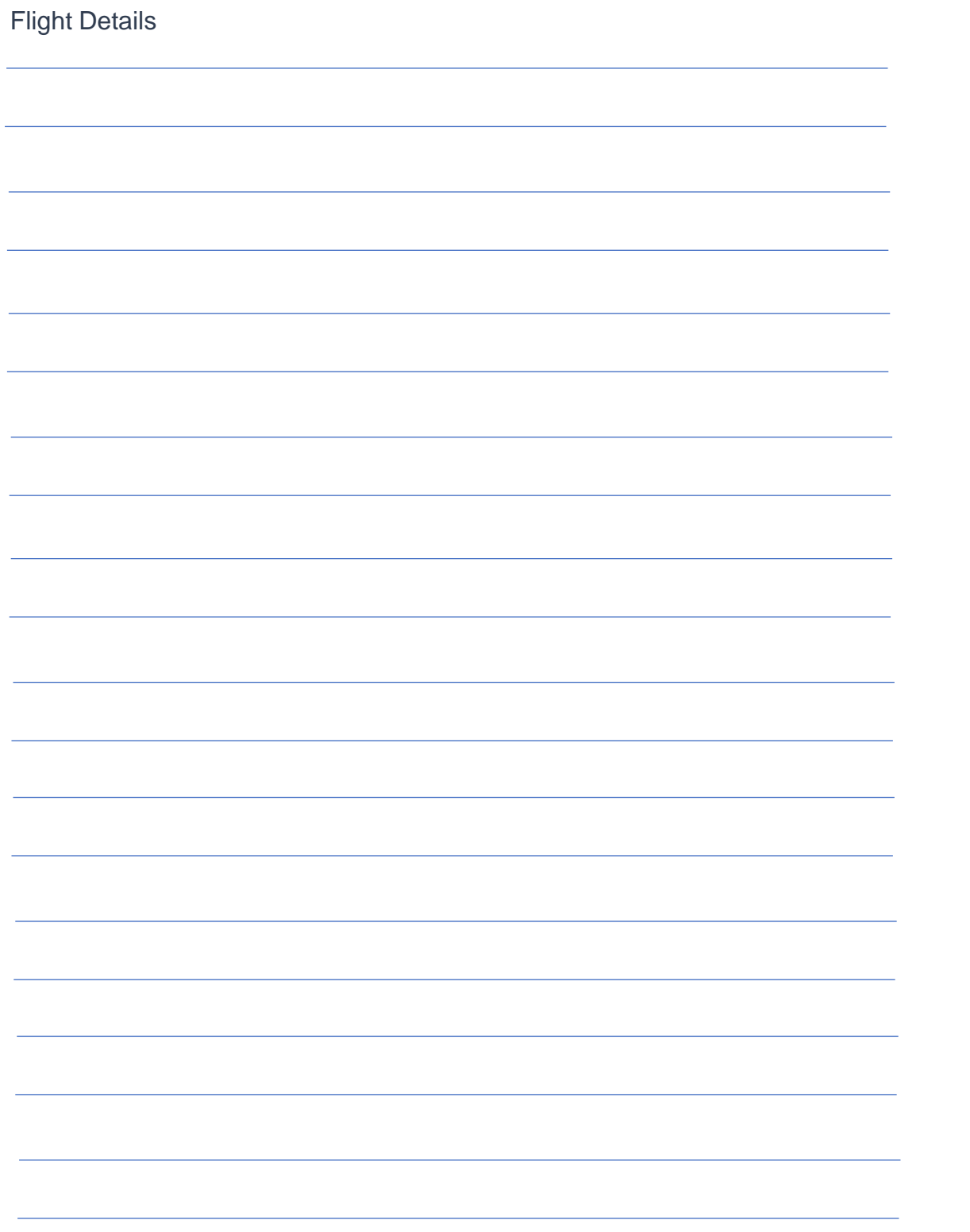

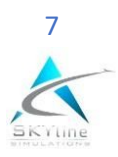

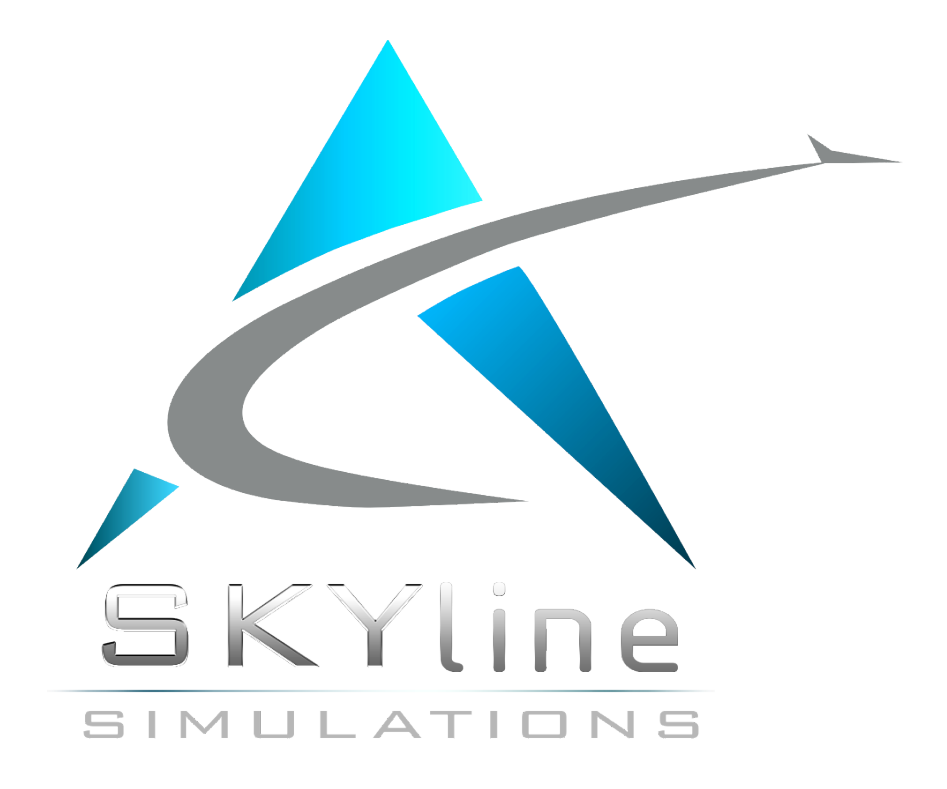

**For support send us email on info@skyline-simulations**

**or with our facebook page skyline simulations**

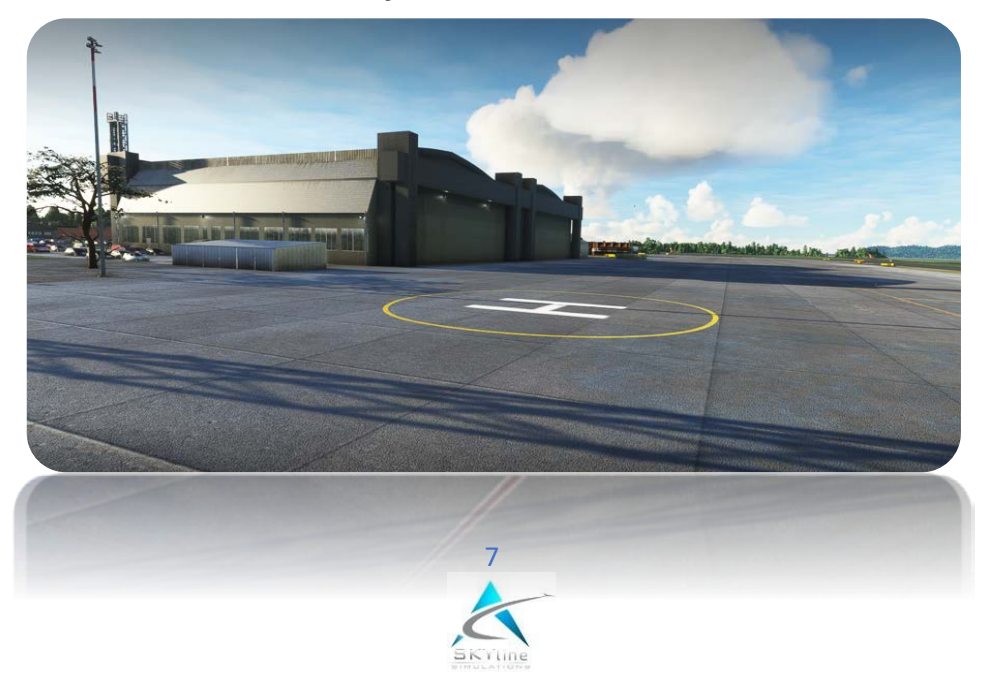